## **휴학 신청 예시 (일반휴학)**

이 파일은 '일반휴학' 신청의 예시입니다. 질병휴학, 군휴학 신청 또는 휴학연장 및 복학 등의 절차와는 차이가 있으므로 전제적인 신청절차를 확인하시기 바랍니다.

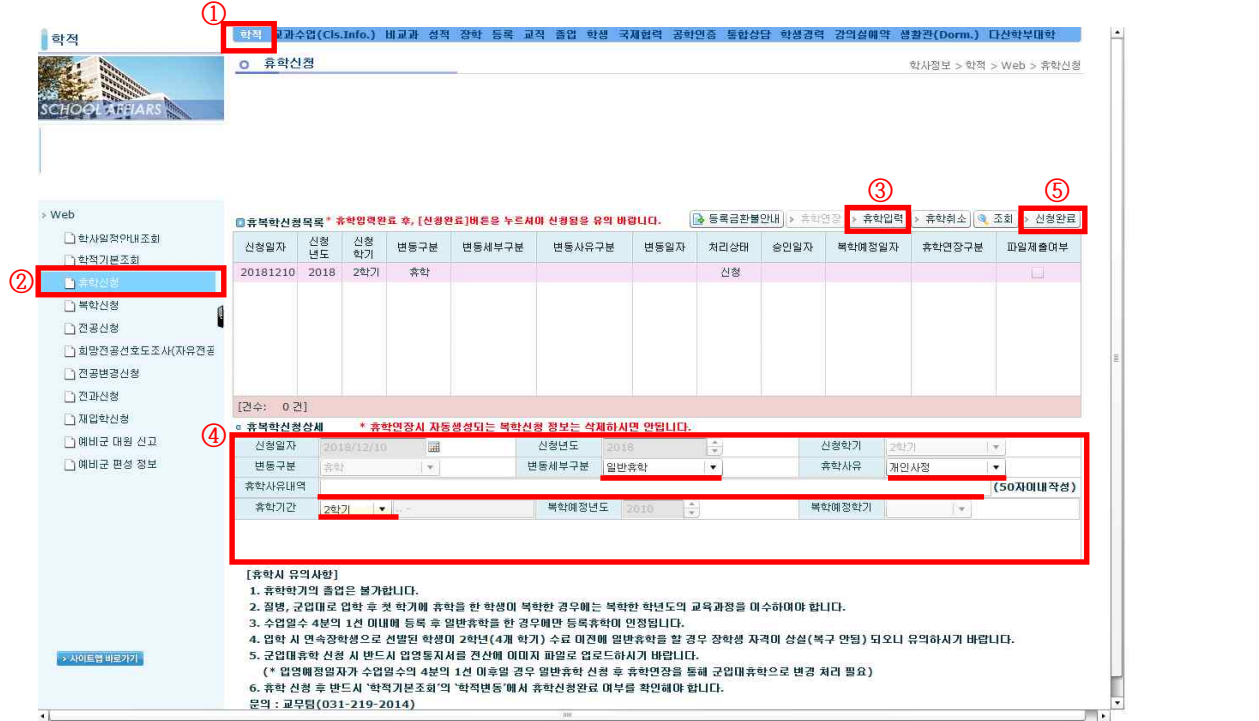

```
1. AIMS 접속 → 학사(학부) 클릭 → 학적 클릭 
2. 휴학신청 클릭
3. 휴학입력 클릭 → 팝업 확인 후 YES 버튼 클릭
4. 휴복학신청상세 입력: 휴학 사유 설정, 휴학사유내역 입력, 휴학기간 설정
5. 상세내용 작성 완료 후 신청완료 버튼 클릭
6. 신청완료 버튼 클릭 후 팝업 숙지 및 확인 버튼 클릭
7. 팝업 숙지 및 확인 버튼 클릭
```
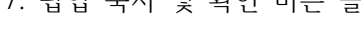

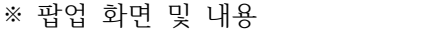

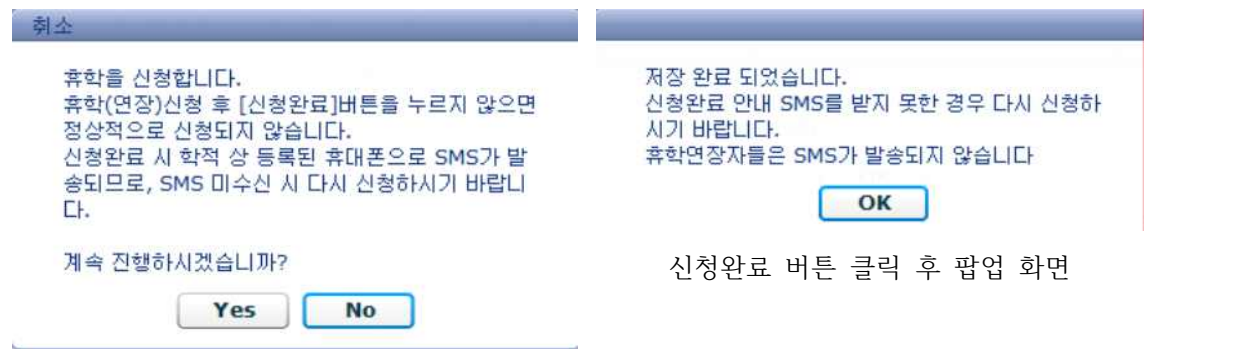

휴학입력 버튼 클릭 후 팝업 화면